# optimización de rendimiento de Dell Precision Manual del propietario

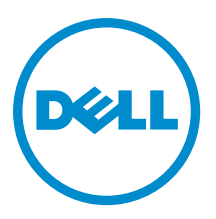

# **Notas**

NOTA: Una NOTA proporciona información importante que le ayuda a utilizar mejor su equipo.

Copyright **©** 2014 Dell Inc. Todos los derechos reservados. Este producto está protegido por leyes internacionales y de los Estados Unidos sobre los derechos de autor y la protección intelectual. Dell™ y el logotipo de Dell son marcas comerciales de Dell Inc. en los Estados Unidos y en otras jurisdicciones. El resto de marcas y nombres que se mencionan en este documento, puede ser marcas comerciales de las compañías respectivas.

2013 - 04

Rev. A00

# Tabla de contenido

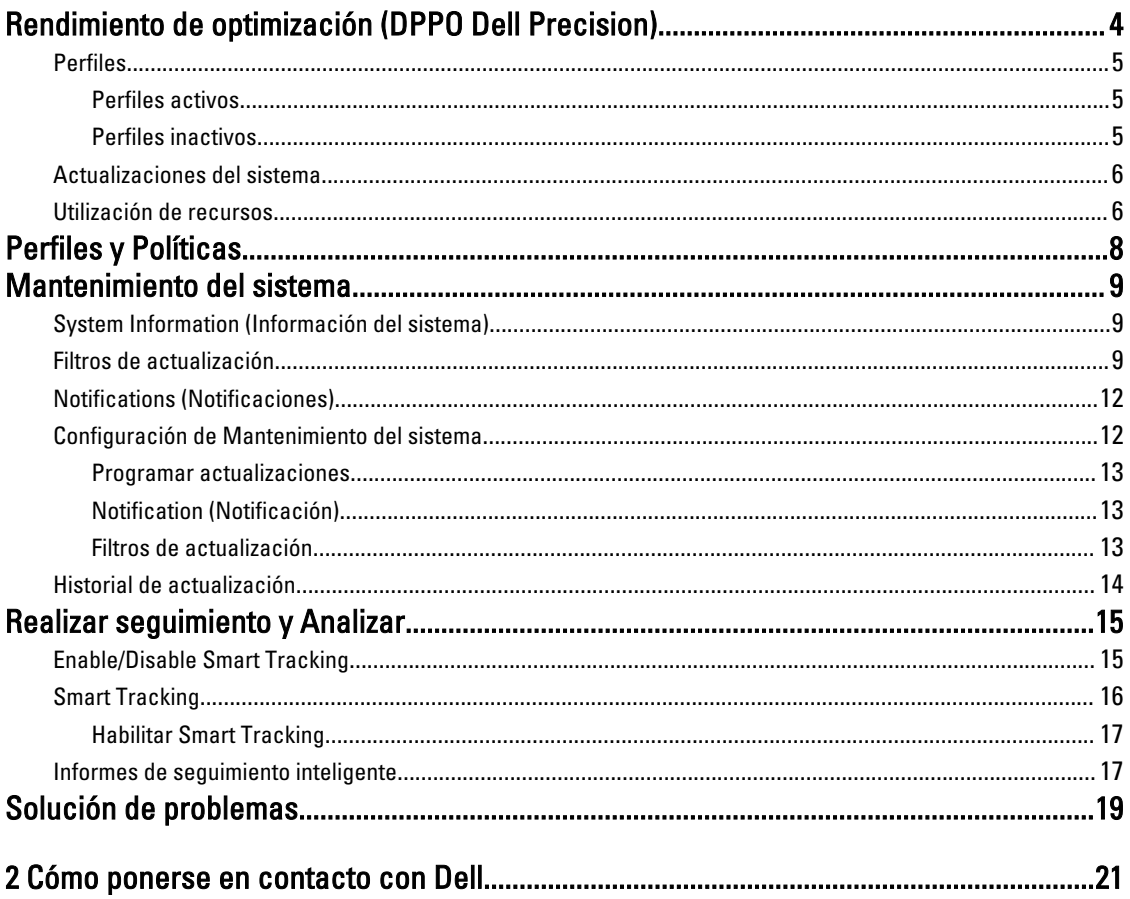

# <span id="page-3-0"></span>Rendimiento de optimización (DPPO Dell Precision)

optimización de rendimiento de Dell Precision contiene un potente motor que le permite establecer configuraciones de manera dinámica de la configuración del sistema para optimizar el rendimiento de su sistema. También lo mantiene informado de las actualizaciones de software disponibles y las aplica si está configurado para ello. También contiene un subsistema de seguimiento que puede recopilar datos exhaustivos sobre el sistema y ayudar a identificar posibles problemas.

DPPO consiste en los siguientes componentes:

- Perfiles y políticas
- Mantenimiento del sistema
- Realizar seguimiento y Analizar

Cada uno de los componentes está disponible como una ficha separada de la página de inicio de la aplicación. Esta página se visualiza al abrir la aplicación, haga doble clic en el icono en el escritorio.

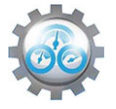

En Windows 7, la aplicación también se puede ejecutar desde Inicio > Archivos de programa > Dell Inc > Dell Precision Performance Optimizer. Esta ventana muestra los valores de uso actuales y pasados registrados de los recursos del sistema. Esta ventana muestra perfiles activos e inactivos y las actualizaciones del sistema disponibles.

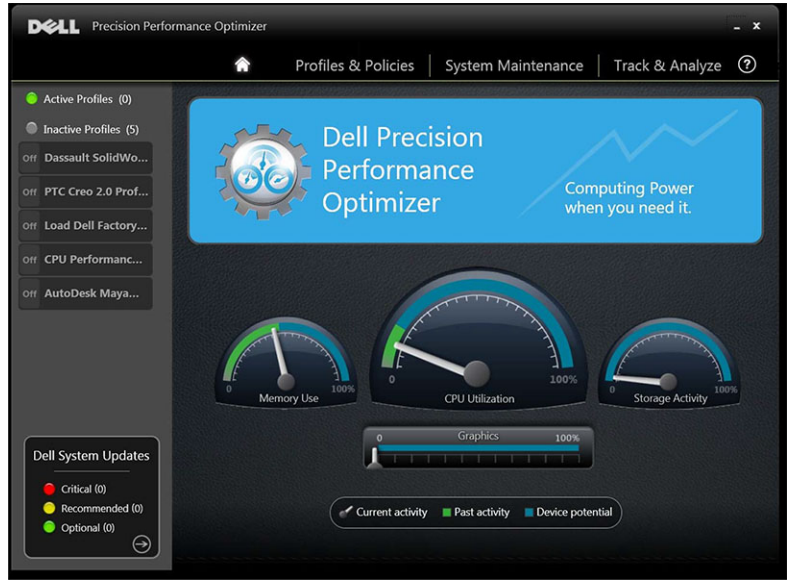

Tabla 1. Los iconos en la esquina superior derecha de todas las ventanas

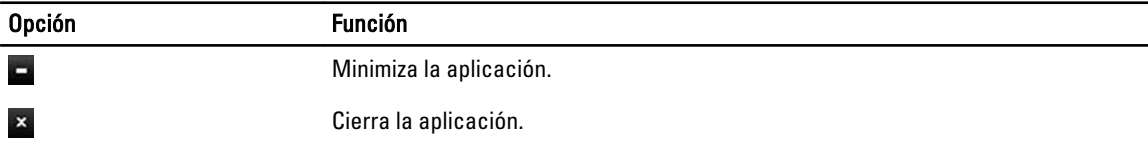

#### <span id="page-4-0"></span>Tabla 2. Los iconos en la barra de menús

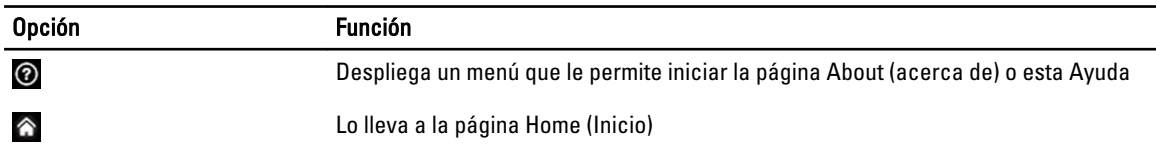

## Perfiles

El panel izquierdo de la página de inicio muestra una lista de los perfiles activos e inactivos. Un perfil es una colección de políticas que se agrupan juntas para lograr un rendimiento objetivo común. Los perfiles se denominan por un nombre descriptivo que identifica a este objetivo. Varios perfiles pueden estar activos a la vez. Una política define los parámetros del sistema que deben ser supervisados. Cuando estos parámetros satisfacen una determinada condición se dice que la política ha arrancado. La política también define las acciones que se toman cuando una entrada de arranque ha sido detectada. Las acciones constan de aplicar algunos valores de configuración recomendados para el sistema diseñados para optimizar el rendimiento de la aplicación que se está ejecutando.

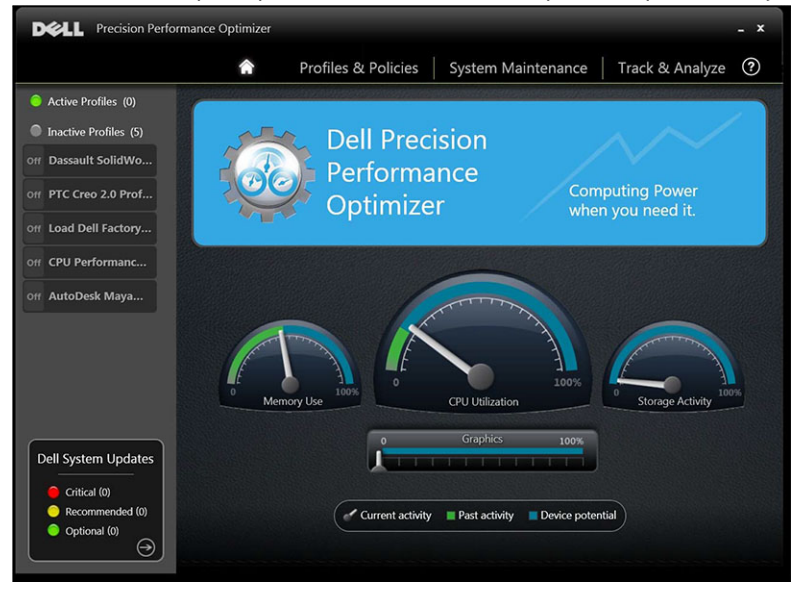

DPPO tiene varios perfiles específicos de las aplicaciones para mejorar la experiencia del usuario. Estos perfiles están desactivados de forma predeterminada. Debe activar el perfil para su aplicación determinada (si está disponible en DPPO). Los nuevos perfiles de aplicación estarán disponibles a través de las actualizaciones del sistema DPPO.

### Perfiles activos

Esta sección enumera los perfiles que actualmente están activos en el sistema. Un perfil se consideran activo si se ha habilitado y las políticas comienzan cada vez que el sistema es activado. Puede hacer clic en cualquier perfil para ir a la página Perfiles y Políticas para ver los detalles del perfil seleccionado. Si tiene derechos de administrador local, podrá desactivar un perfil activo o inactivo activar un perfil.

### Perfiles inactivos

Un perfil de que no está activo se denomina perfil inactivo. Estos perfiles son desactivados por el Administrador Local.

<span id="page-5-0"></span>U NOTA: El software puede venir con perfiles especiales que pueden activarse cuando no hay ningún otro perfil activo. Estos perfiles se desactiva automáticamente por el software una vez que se han ejecutado. Por ejemplo: el perfil Carga de los valores predeterminados de fábrica de Dell es un perfil que se puede utilizar para restaurar determinados parámetros del sistema a los valores predeterminados de fábrica.

## Actualizaciones del sistema

Aparece la ventana Propiedades del sistema.

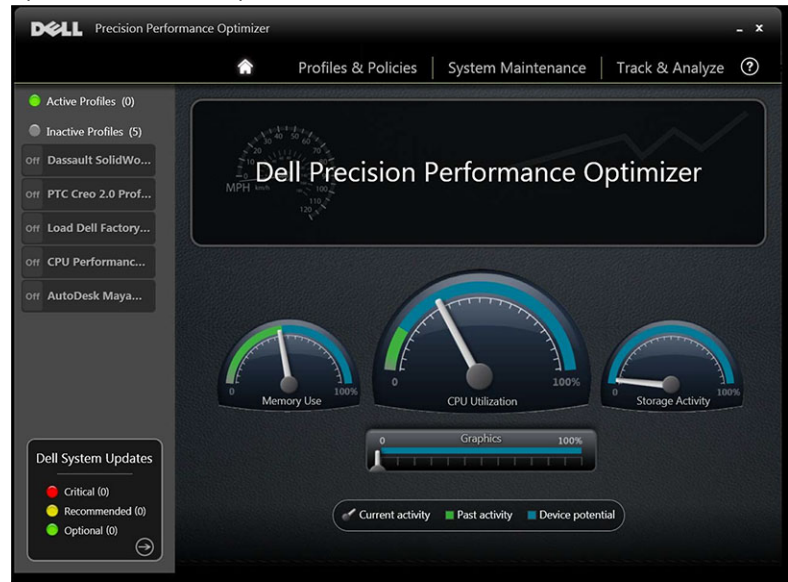

La parte inferior izquierda de la página de inicio muestra el número de actualizaciones de software disponibles. Las actualizaciones del sistema Dell son específicas para DPPO y la configuración de hardware y software del sistema. Las actualizaciones de Windows están disponibles dentro de su sistema operativo. Las actualizaciones se agrupan en tres categorías:

- Crítico
- Recomendado
- Opcional

Aparece el mensaje siguiente:

Opción **Función** 

```
\Theta
```
Lo lleva a la página de mantenimiento del sistema.

## Utilización de recursos

La página principal muestra la utilización de los siguientes recursos:

- Memory (Memoria)
- CPU
- Storage (Almacenamiento)
- **Gráficos**

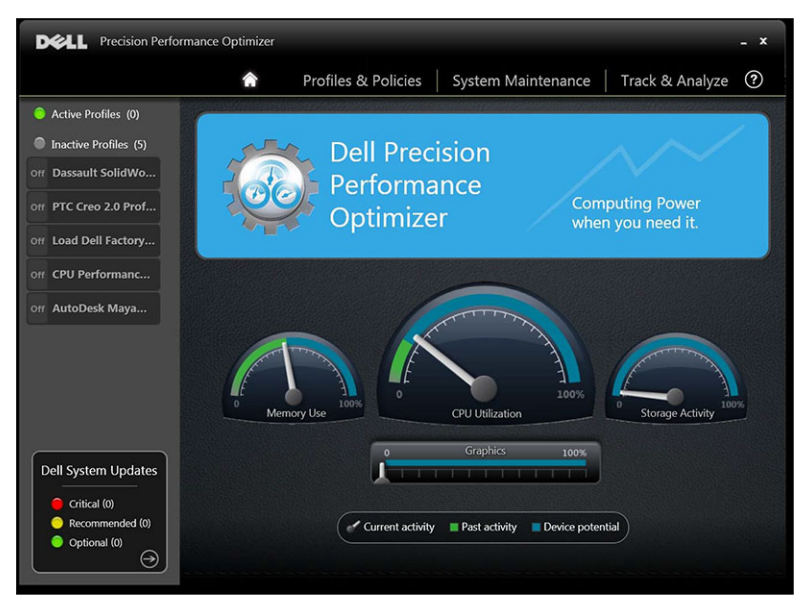

La aguja celos acelerómetros muestra la utilización actual de memoria, CPU y Almacenamiento. Esta información se actualiza cada 2 segundos. Si Smart Tracking de Dell está activado en el sistema, aparecerá una barra verde en el acelerómetro. La barra verde representa la utilización promedio anterior del último informe de seguimiento inteligente de Smart Tracking de Dell. Por ejemplo, si el promedio de la utilización de memoria (previamente registrado) fue de 38%, entonces la barra verde irá de 0 a 38% en la primer lectura del acelerómetro. La utilización actual de gráficos se muestra en la aguja  $\mathscr G$  en la barra horizontal.

# <span id="page-7-0"></span>Perfiles y Políticas

Esto enumera todas las políticas en un perfil seleccionado. El nombre del perfil seleccionado aparece en la barra azul de la pantalla. Los nombres y descripciones de políticas aparece en el espacio después de la barra azul.

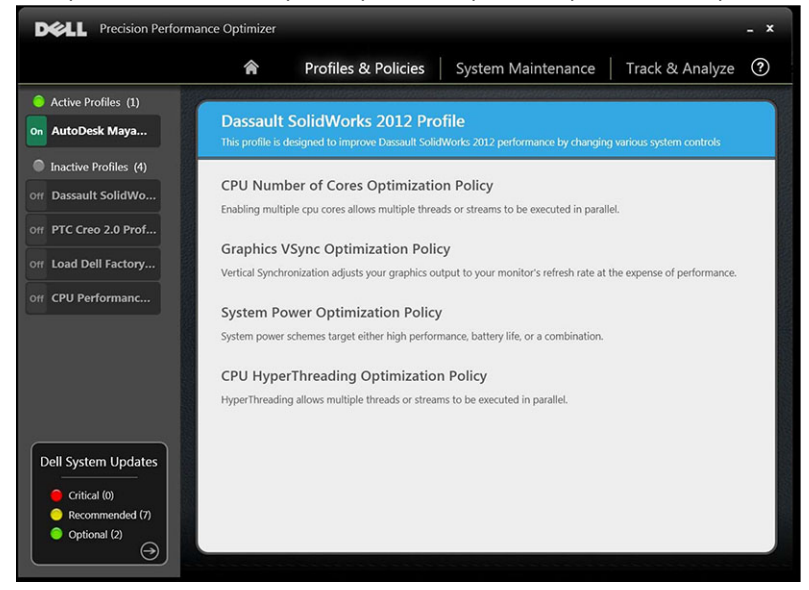

El panel izquierdo contiene lo siguiente:

- lista de perfiles activos e inactivos
- número de las actualizaciones del sistema

# <span id="page-8-0"></span>Mantenimiento del sistema

Mantenimiento del sistema contiene la información del sistema, filtros de actualización y detalles de notificaciones.

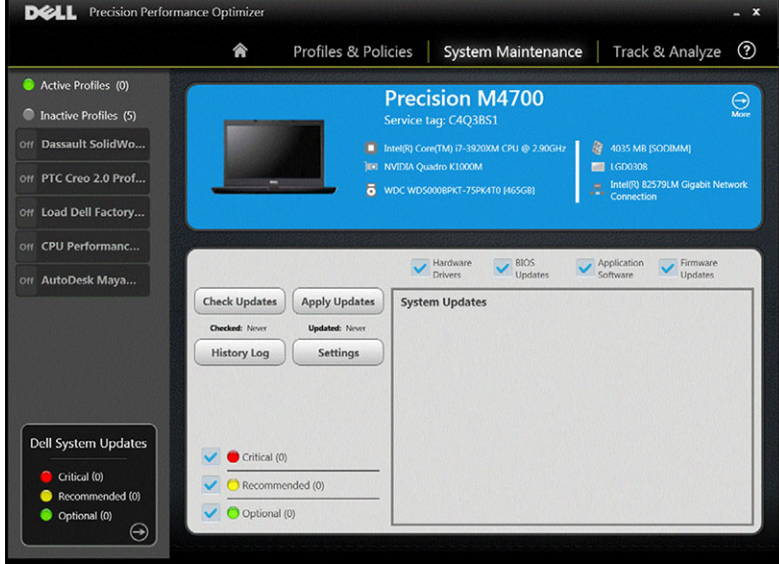

## System Information (Información del sistema)

En esta página se muestra un resumen de la configuración del sistema. También se enumeran las actualizaciones de software disponibles para su sistema. El titular azul contiene marca y modelo del sistema junto con la etiqueta de servicio Dell. La siguiente opción aparece en este titular:

Tabla 3. Opción para la información del sistema

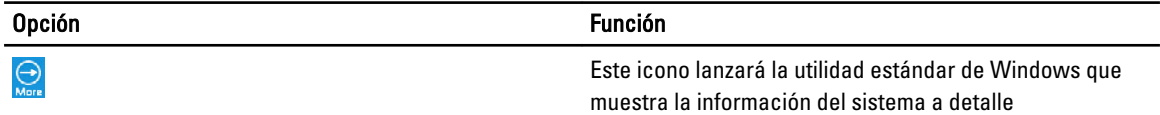

Las actualizaciones de sistemas de Dell son específicas para DPPO y su configuración de hardware y software del sistema. Las actualizaciones de Windows están disponibles dentro de su sistema operativo.

## Filtros de actualización

Todas las actualizaciones de software se clasifican en función de tres criterios:

- Necesidad crítica (Crítico/Recomendado/opcional)
- Tipo (los controladores de hardware/BIOS Updates/aplicación Actualizaciones de software/firmware)
- Categoría de dispositivo (Audio/Mouse y teclado/almacenamiento/red/chipset y Bluetooth/video/Todos los otros)

Esta página contiene tres conjuntos de la casilla, lo que permite seleccionar o deseleccionar las actualizaciones basadas en su importancia, tipo de dispositivo y categoría. Las actualizaciones seleccionadas tienen una marca de verificación antes de sus nombres. No es posible seleccionar o deseleccionar actualizaciones individuales por nombre. Esta página contiene los siguientes botones:

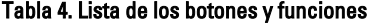

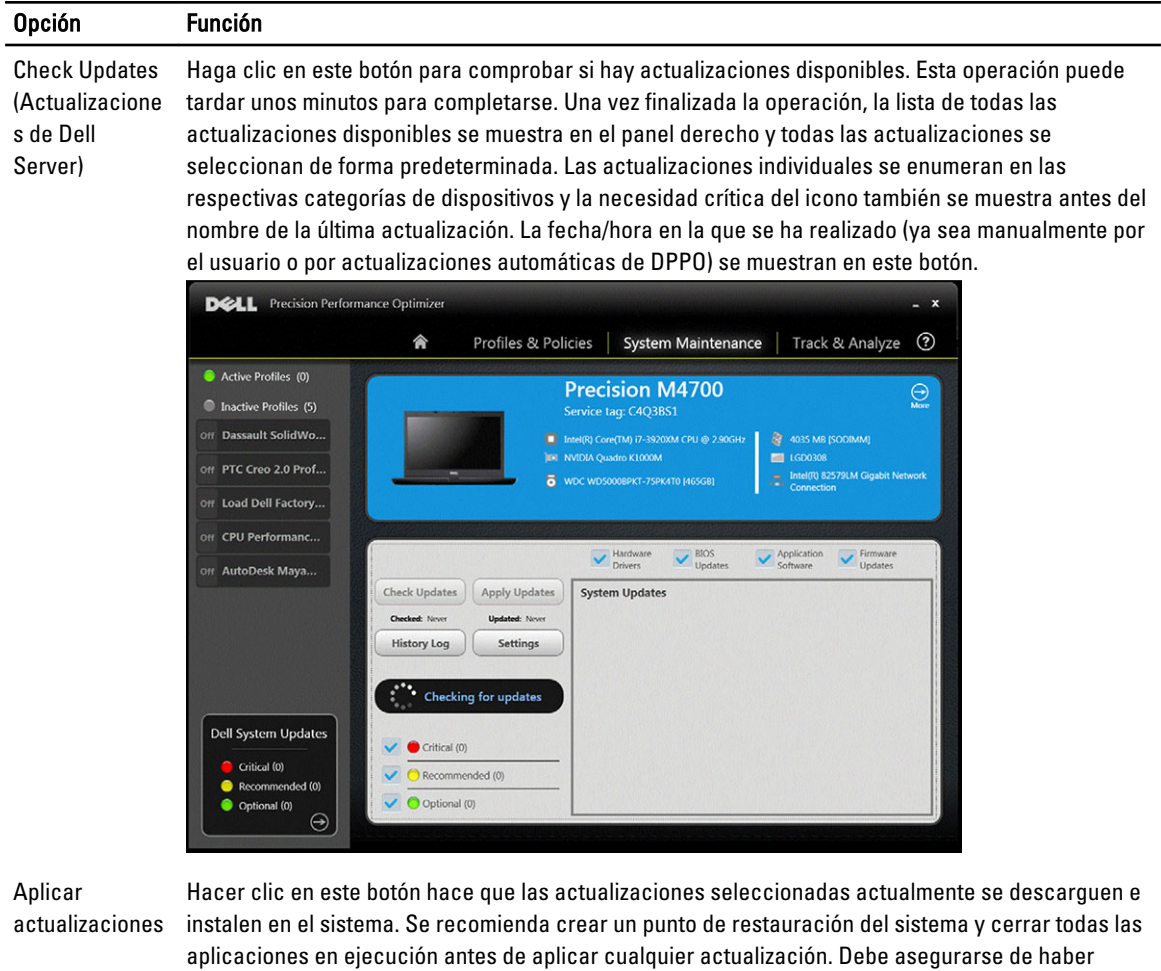

seleccionado los filtros adecuados antes de hacer clic en este botón. Para filtrar las actualizaciones que no desea aplicar, debe eliminar la marca de verificación en las casillas de marcación en esta pantalla de la gravedad correspondiente, tipo y categoría de dispositivo. Esta operación puede tardar unos minutos en completar. Es posible que se requiera un reinicio una vez finalizada la operación. Por favor, reinicie el sistema cuando se le notifique por DPPO. La fecha/hora en el último conjunto de actualizaciones se aplicarán (ya sea de forma manual por el usuario o por DPPO actualizaciones automáticas) se muestran en este botón.

Registro del historial Haga clic en este botón para ver los registros que contienen información detallada del historial de la actualización anterior.

Configuración Haga clic en este botón para programar las actualizaciones automáticas y seleccione las opciones y los filtros que se deben aplicar.

Después de ver el historial de registros, puede hacer clic en el botón Lista de actualización para volver a la página anterior con una lista de todas las actualizaciones.

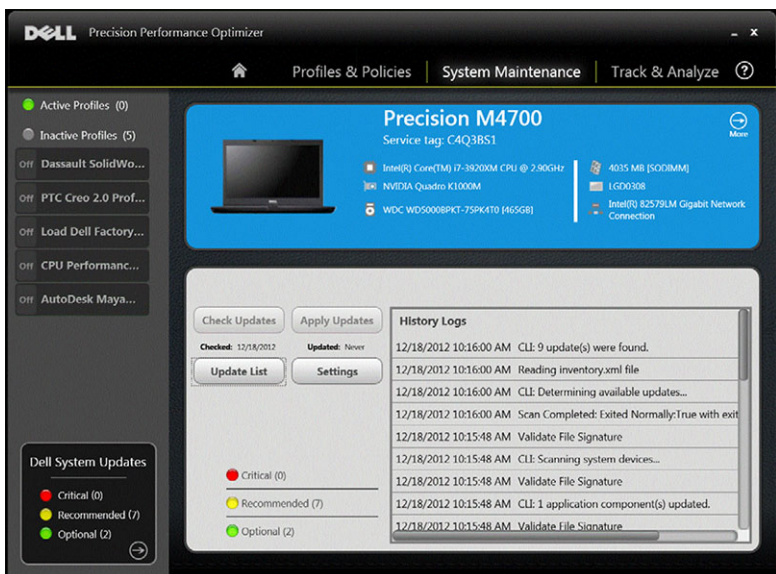

La lista de actualizaciones disponibles muestra información detallada, incluyendo la información de versión y Fecha de publicación:

- Compruebe/Deseleccione TIPO (Hardware de controladores, BIOS, Aplicación de actualizaciones de software, las actualizaciones de firmware) de casillas de verificación para seleccionar o deseleccionar las actualizaciones correspondientes desde la selección.
- Compruebe/Deseleccione necesidad crítica (Crítico/Recomendado/opcional) de casillas de verificación para seleccionar o deseleccionar las actualizaciones correspondientes desde la selección.
- Haga clic en el botón Aplicar actualizaciónpara instalar la selección actual de actualizaciones.

El software puede consultar en el servidor de Dell para obtener la lista de actualizaciones disponibles para su sistema específico o descargue e instale ciertas actualizaciones después de su solicitud.

Las actualizaciones se puede configurar de modo que se realicen en forma manual o periódicamente. Las actualizaciones se clasifican como crítica, recomendada u opcional.

Todas las actualizaciones pertenecen a uno de los siguientes cuatro tipos:

- Controladores de hardware
- Actualizaciones del BIOS
- Software de aplicaciones
- Actualizaciones de firmware

Además,existen las siguientes siete categorías para las actualizaciones:

- Audio
- Conjunto de chips
- Mouse y teclado
- Red y Bluetooth
- Storage (Almacenamiento)
- Vídeo
- Todas las demás

Si el software está configurado para CHECK o INSTALAR UPDATE periódicamente se utilizarán los filtros anteriores para determinar qué actualizaciones se muestran al usuario o cuáles serán descargadas e instaladas en el sistema. <span id="page-11-0"></span>Si el usuario selecciona únicamente las actualizaciones críticas, todos los tipos de categorías 4 y 7, y si el servidor de Dell tiene una actualización del BIOS recomendada o una actualización opcional de driver de video, entonces estas dos actualizaciones no aparecerán o no se instalarán.

## Notifications (Notificaciones)

La aplicación puede proporcionar notificaciones para el usuario utilizando cuadros de diálogo emergentes para informar al usuario si se ha producido algún problema durante una revisión para buscar actualizaciones o si es preciso reiniciar el sistema para que la actualización instalada fuincione. Es posible que vea un diálogo similar al que aparece a continuación:

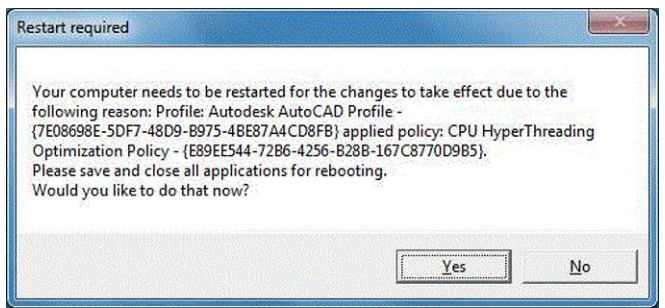

Si hace clic en Yes (Sí), el sistema iniciará el proceso de reinicio. Asegúrese de cerrar todas las aplicaciones y guardar los datos antes de continuar.

Si hace clic en No la actualización instalada no se completará.

Además, la parte izquierda de esta página también contiene la lista de perfiles activos e inactivos y el número de las actualizaciones del sistema.

## Configuración de Mantenimiento del sistema

Esta ventana le permitirá programar las actualizaciones, actualizar filtros y seleccionar la notificación.

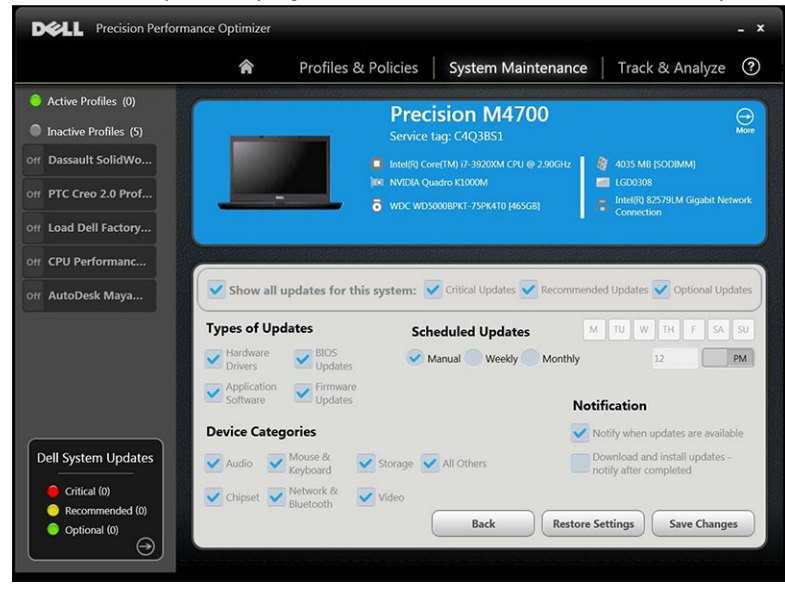

### <span id="page-12-0"></span>Programar actualizaciones

La casilla de verificación puede seleccionarse para el tipo de actualización necesaria.

#### Tabla 5. Tipo de actualizaciones

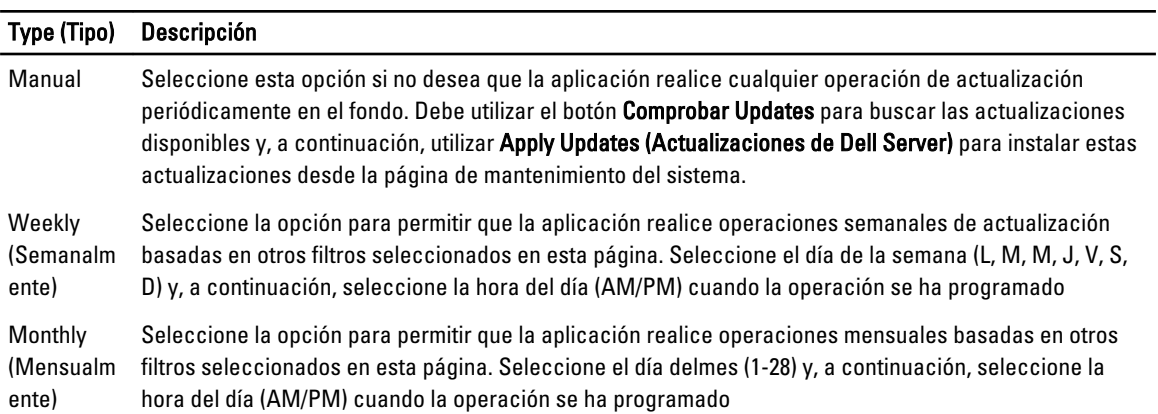

### Notification (Notificación)

Este conjunto de casillas de verificación identifica la acción que se realiza en el modo automático (es decir, cuando las Actualizaciones programadas se configuran semanalmente o mensualmente).

#### Tabla 6. Opciones de casillas

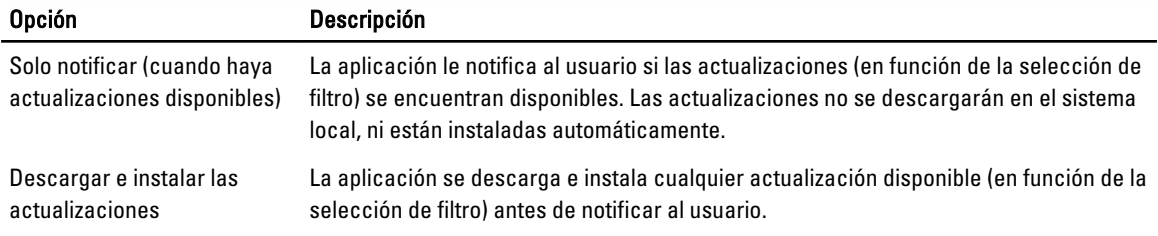

### Filtros de actualización

Esta página también contiene tres conjuntos de casilla de verificación que le permitirán filtrar las actualizaciones programadas basadas en su importancia, Tipo y Categoría de dispositivo. La casilla de verificación de esta página solo se aplica a actualizaciones programadas.

- Necesidad crítica (Crítico/Recomendado/opcional)
- Tipo (los controladores de hardware/BIOS Updates/aplicación Actualizaciones de software/firmware)
- Categoría de dispositivo (Audio/Mouse y teclado/almacenamiento/red/chipset y Bluetooth/video/Todos los otros)

Las siguientes opciones aparecen en esta página:

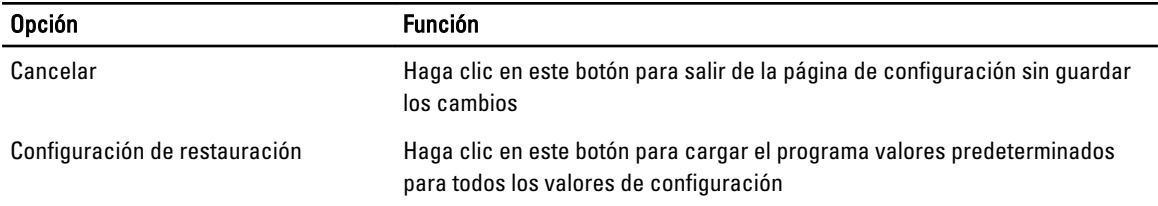

<span id="page-13-0"></span>Opción Función

Guardar cambios Haga clic en esta opción para guardar los cambios (si los hay)

## Historial de actualización

Puede consultar todas las actualizaciones en la ventana Historial de actualización.

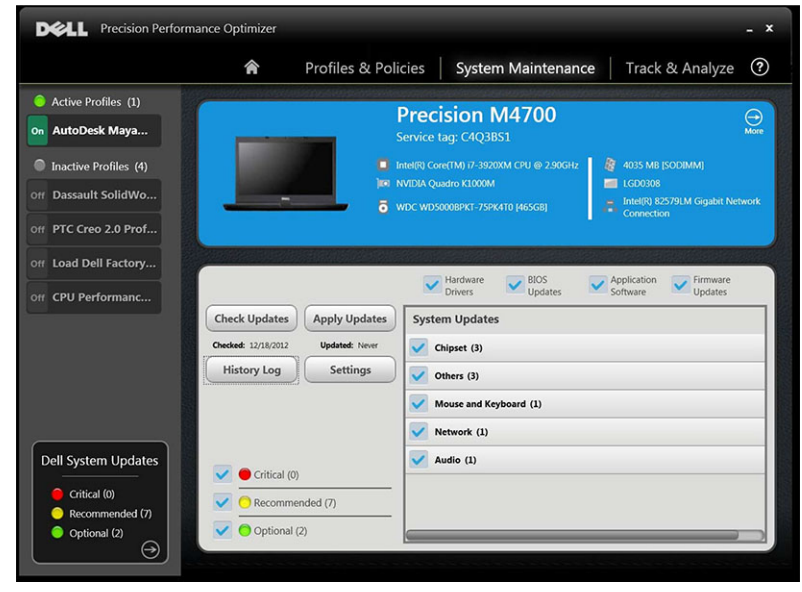

Después de ver los registros del historial de la lista, haga clic en el botón Actualizar para volver a la página anterior que muestra una lista de todas las actualizaciones.

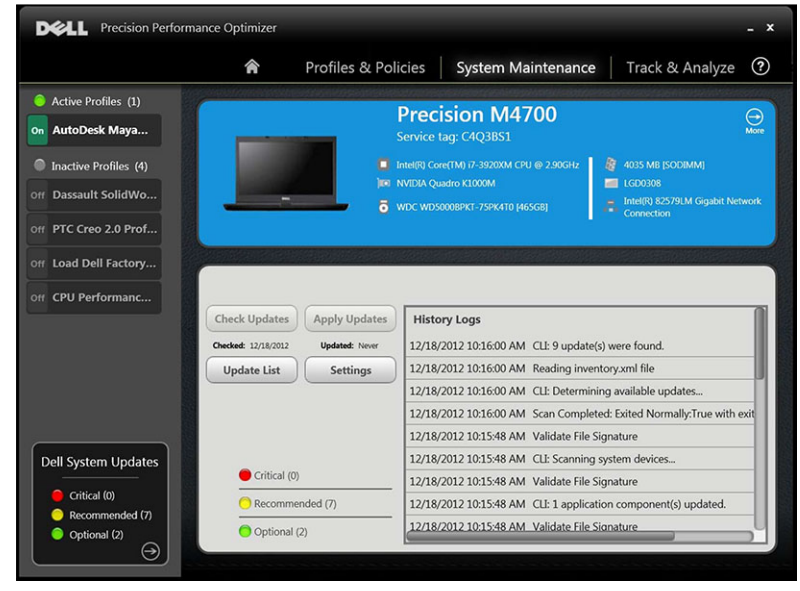

# <span id="page-14-0"></span>Realizar seguimiento y Analizar

Esta página le permite activar/desactivar la función de seguimiento inteligente de Dell, así como ver informes generados anteriormente.

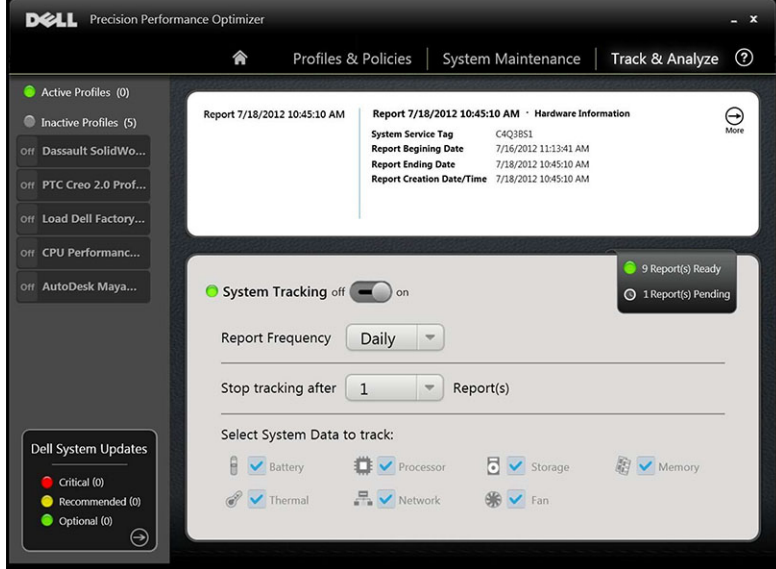

## Enable/Disable Smart Tracking

Si esta opción está habilitada, Smart Tracking recopila información de configuración del sistema, así como los datos de uso del subsistema en el fondo. Smart Tracking contiene informes de datos de seguimiento, como por ejemplo, la velocidad del ventilador, datos térmicos, uso de la batería, del procesador, etc., durante un período de tiempo determinado. Estos informes pueden ayudarlo a comprender el comportamiento de su sistema específico en el entorno operativo que estaba presente cuando el informe se estaba ejecutando.

Puede configurar las siguientes opciones para controlar la operación de Smart Tracking: Tabla 7. Opciones para controlar Smart Tracking

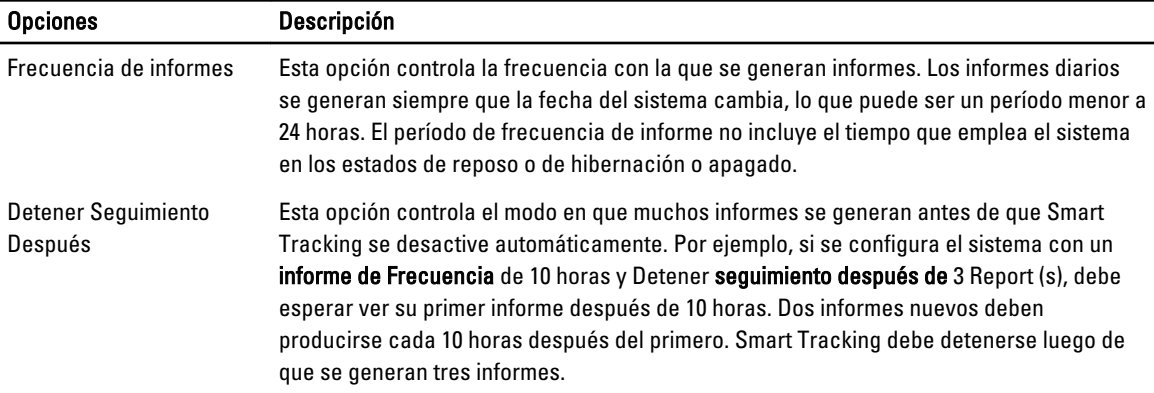

<span id="page-15-0"></span>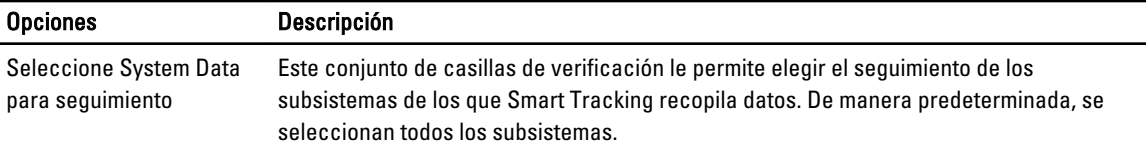

La siguiente captura de pantalla muestra cómo la GUI se verá una vez que se haya activado Smart Tracking para generar un solo informe de seguimiento después de 4 horas.

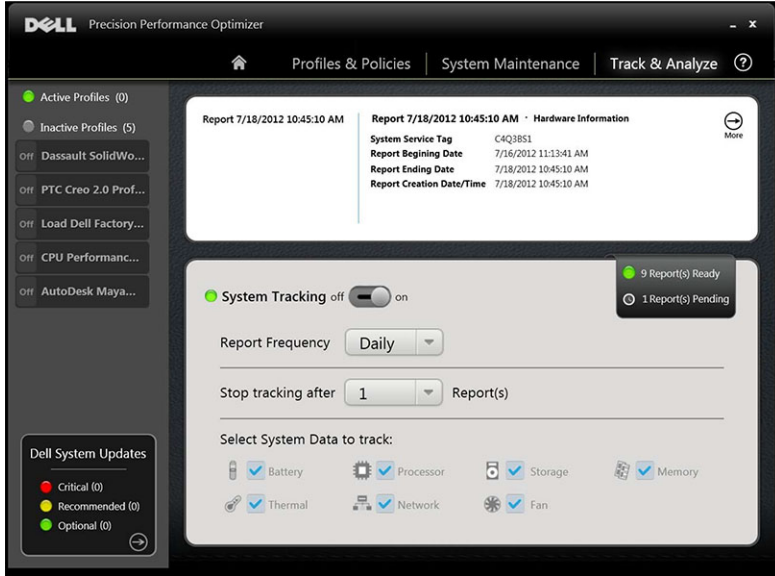

Ø NOTA: Esta página también le muestra si hay algún Informe generado anteriormente disponible. Haga clic en Informes en... Listo para ver estos informes de Smart Tracking.

## Smart Tracking

Se puede activar o desactivar la función de Smart Tracking de Dell haciendo clic en el botón de encendido/apagado. Cuando se activa, Smart Tracking funciona durante el período especificado y recopila datos de configuración del sistema y de los datos de uso del subsistema. Estos datos se recopilan en segundo plano, y se compilan en la forma de un Informe de Smart Tracking al final de este periodo.

<span id="page-16-0"></span>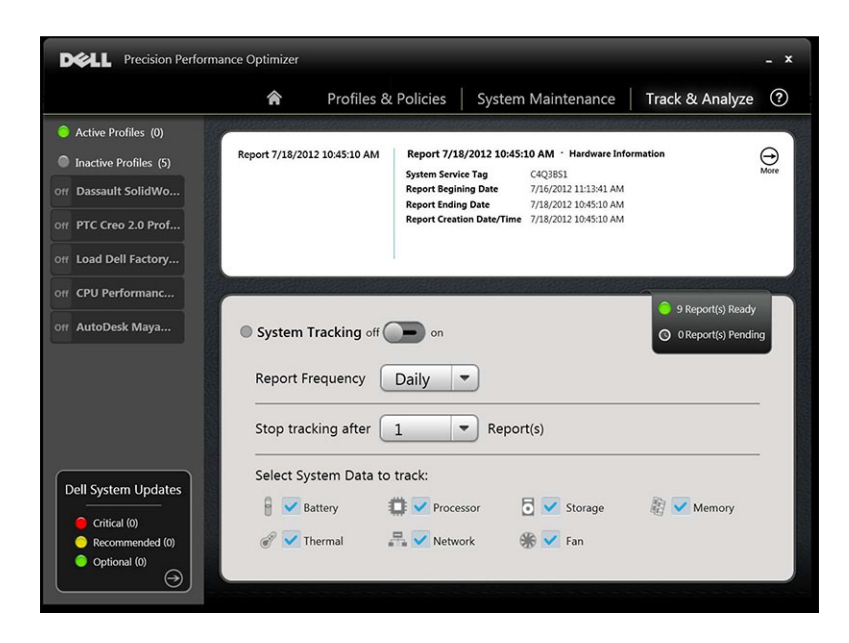

### Habilitar Smart Tracking

Los reportes de Smart Tracking contienen datos como por ejemplo, la velocidad del ventilador, datos térmicos, uso de la batería, del procesador, etc. Estos informes le ayudarán a comprender el comportamiento del sistema específico en el entorno operativo que estaba presente cuando el informe se estaba ejecutando.

Puede configurar las siguientes opciones para controlar la operación de Smart Tracking:

Tabla 8. Opciones para controlar Smart Tracking

| <b>Opciones</b>                                   | Descripción                                                                                                    |
|---------------------------------------------------|----------------------------------------------------------------------------------------------------|
| Frecuencia de informes                            | Esta opción controla la frecuencia con la que se generan informes. Los informes diarios se<br>generan siempre que la fecha del sistema cambia, lo que puede ser un período menor a 24<br>horas. El período de frecuencia de informe no incluye el tiempo que emplea el sistema en<br>los estados de reposo o de hibernación o apagado.                                                                                                    |
| Detener Seguimiento<br>Después                    | Esta opción controla el modo en que muchos informes se generan antes de que Smart<br>Tracking se desactive automáticamente. Por ejemplo, si se configura el sistema con un<br>informe de Frecuencia de 10 horas y detener seguimiento después de 3 Reportes, debe<br>esperar a ver su primer informe después de 10 horas. Se deben realizar dos informes<br>nuevos cada 10 horas después del primero. Smart Tracking debe detenerse luego de que<br>se generen tres informes. |
| <b>Seleccione System Data</b><br>para sequimiento | Este conjunto de casilla de verificación le permite elegir el subsistema del que Smart<br>Tracking recopila los datos. De manera predeterminada, se seleccionan todos los<br>subsistemas.                                                                                                    |

U NOTA: Esta página muestra el número de completed Informes de Smart Tracking listos para la visualización de seguimiento. Puede hacer clic en el botón ... Report (s) listo para ver estos informes.

## Informes de seguimiento inteligente

La ventana Informes de Smart Tracking se utiliza para realizar distintas funciones.

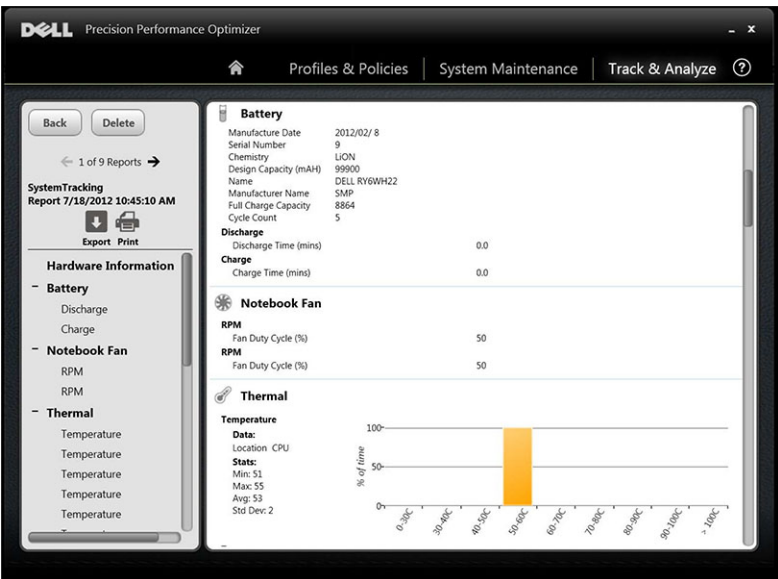

### El usuario puede realizar las siguientes tareas:

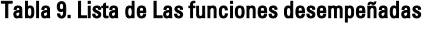

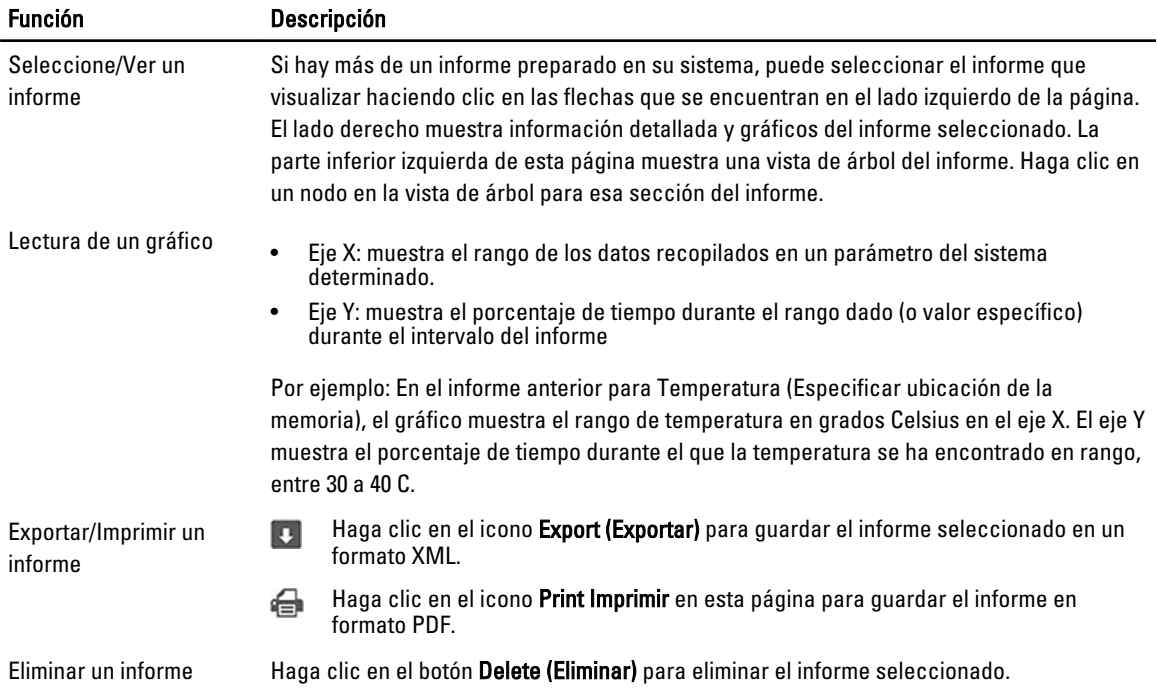

# <span id="page-18-0"></span>Solución de problemas

#### Tabla 10. Problemas de instalación

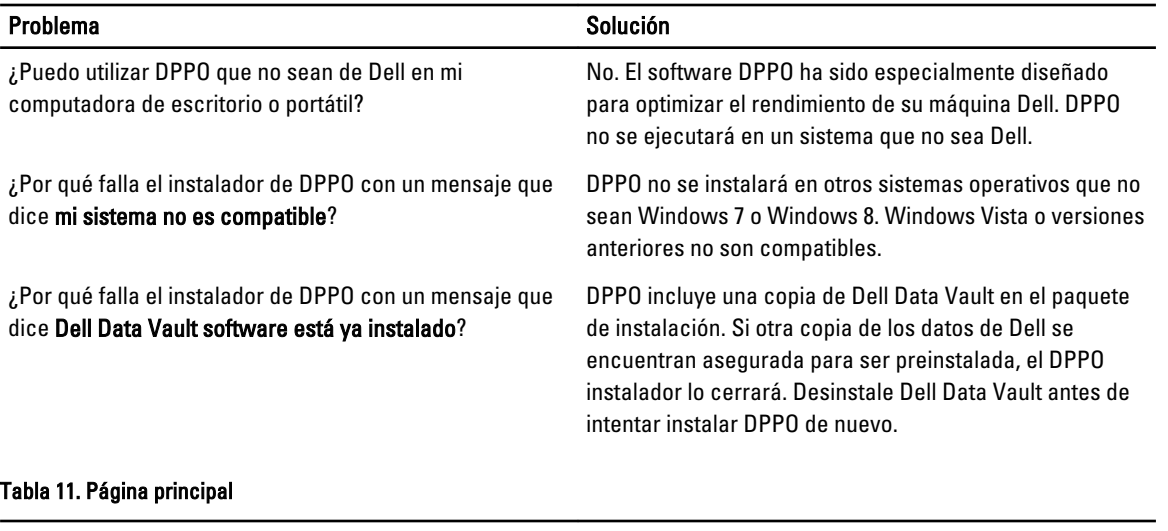

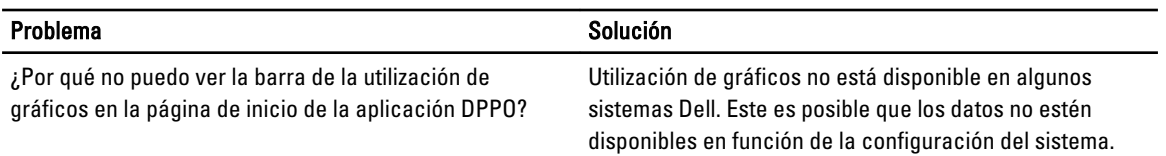

#### Tabla 12. Perfiles y Políticas

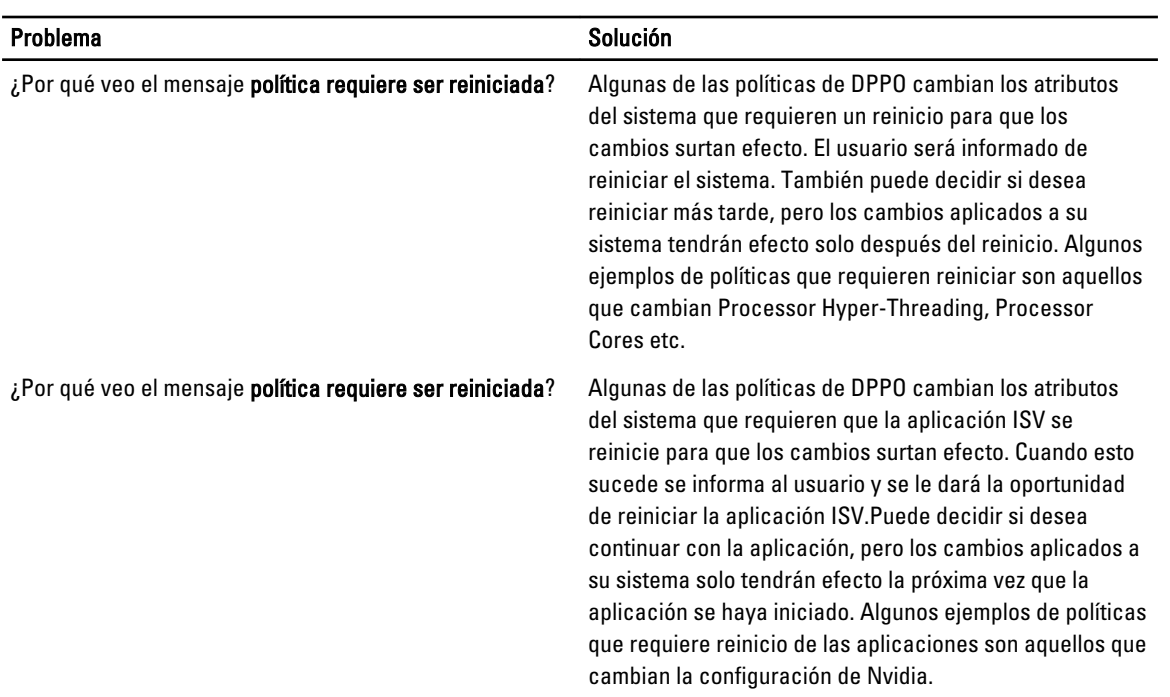

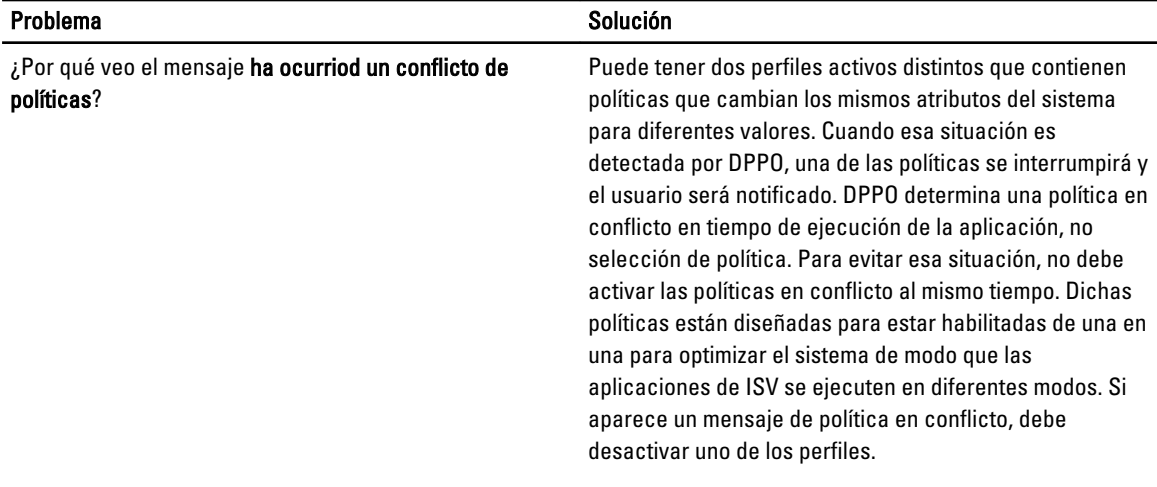

#### Tabla 13. Mantenimiento del sistema

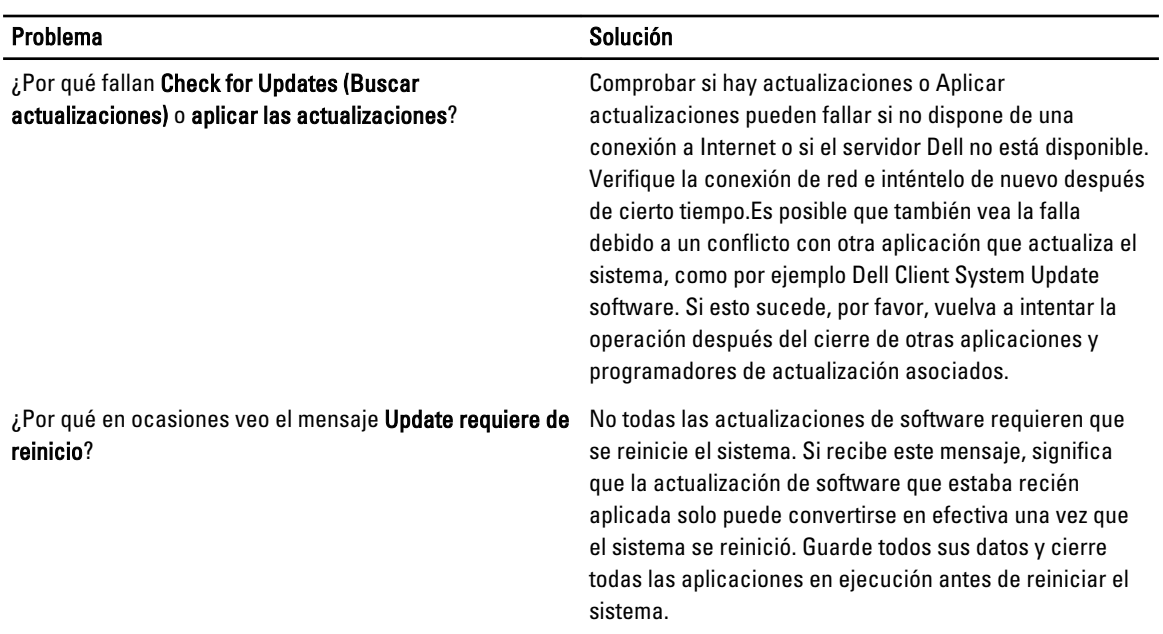

#### Tabla 14. Realizar seguimiento y Analizar

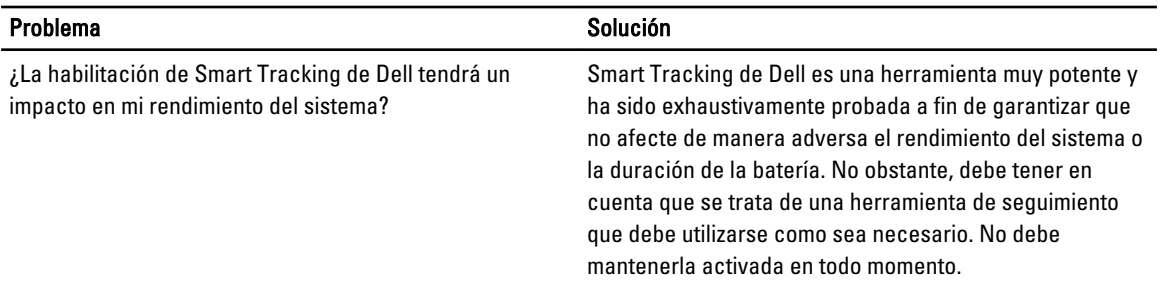

# <span id="page-20-0"></span>Cómo ponerse en contacto con Dell

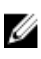

NOTA: Si no dispone de una conexión a Internet activa, puede encontrar información de contacto en la factura de compra, en el albarán o en el catálogo de productos de Dell.

Dell proporciona varias opciones de servicio y asistencia en línea o telefónica. Puesto que la disponibilidad varía en función del país y del producto, es posible que no pueda disponer de algunos servicios en su área. Si desea ponerse en contacto con Dell para tratar cuestiones relacionadas con las ventas, la asistencia técnica o el servicio de atención al cliente:

- 1. Visite dell.com/support.
- 2. Seleccione la categoría de soporte.
- 3. Verifique su país o región en el menú desplegable Elija un país/región que aparece en la parte superior de la página.
- 4. Seleccione el enlace de servicio o asistencia apropiado en función de sus necesidades.